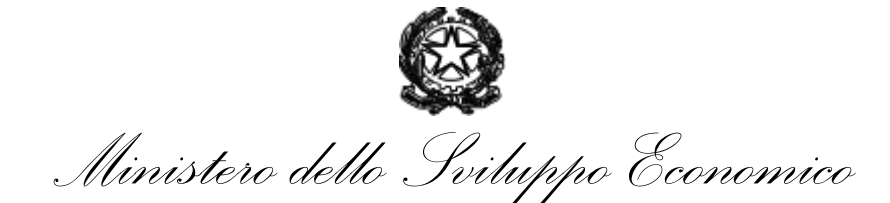

DIREZIONE GENERALE PER LA SICUREZZA DELL'APPROVVIGIONAMENTO E LE INFRASTRUTTURE ENERGETICHE Divisione IV – Mercato e logistica dei prodotti petroliferi e dei carburanti

A TUTTI GLI UTENTI REGISTRATI DELL'APPLICATIVO i-SISEN **SCORTE** 

Loro SEDI

## **Oggetto: Comunicazione alle utenze per la verifica dell'immissione in consumo di prodotti petroliferi per l'anno 2018.**

Si invitano gli utenti accreditati al portale i-Sisen Scorte alla verifica dei quantitativi di prodotti petroliferi immessi in consumo nell'anno 2018 per la Società di appartenenza. Si chiede di prestare particolare attenzione nel report ai valori, attribuiti alla Società, inseriti da depositi terzi.

Ai fini del controllo, si richiede di verificare il report, scaricabile dal portale i-Sisen Scorte, costituito da un file Excel generato dalla Reportistica (Immissione Consumo Tot Dich.), che riporta:

- Colonna A: società dichiarante, proprietaria del deposito dal quale è stato immesso in consumo il prodotto;

- Colonna B: anno di rilevazione dell'immissione in consumo;

- Colonna C: fase della dichiarazione (in questo caso saranno tutte in stato Confermato);

- Colonna D: nome del deposito (proprio o di terzi) dal quale è stato immesso in consumo il prodotto;

- Colonna E: il nome della propria società, ossia della società pagante accisa per il prodotto dichiarato;

- Colonna F: codice e nome del prodotto;

- Colonna G: quantità in tonnellate intere per la quale è stata assolta l'accisa (compresi i quantitativi ad accisa agevolata o esente).

In caso di non congruenza con le risultanze della Società, si invitano gli utenti a contattare la Società titolare del Deposito terzo dichiarante per le verifiche del caso e richiedere successivamente al Ministero la riapertura della dichiarazione per la relativa modifica.

Le Società che non hanno immesso in consumo prodotti petroliferi per l'anno di riferimento troveranno vuoto il report (file Excel) relativo alla propria dichiarazione.

Questa nota informativa è inviata anche alle Società che non hanno provveduto direttamente ad inserire la dichiarazione annuale di immissione in consumo e che sono proprietarie di depositi esclusivamente commerciali. Anche in questo caso, il report scaricato, deve restituire un insieme vuoto di risultati.

Di seguito i passi da seguire per il download del report con i quantitativi immessi in consumo:

- Inserire Username e Password per l'accesso all'applicativo i-Sisen Scorte (https://mise.ocsit.it/scorte)
- Cliccare sulla scritta **Reportistica** presente nella pagina Home
- Selezionare **Anno riferimento:** 2019 (dati 2018)
- Cliccare su **Immissione Consumo Tot Dich**
- Salvare il file Excel.

IL DIRIGENTE

Firmato digitalmente da:Guido Di Napoli Data:28/01/2019 11:10:05